# **Guide de référence rapide du moniteur patient BeneVision N1**

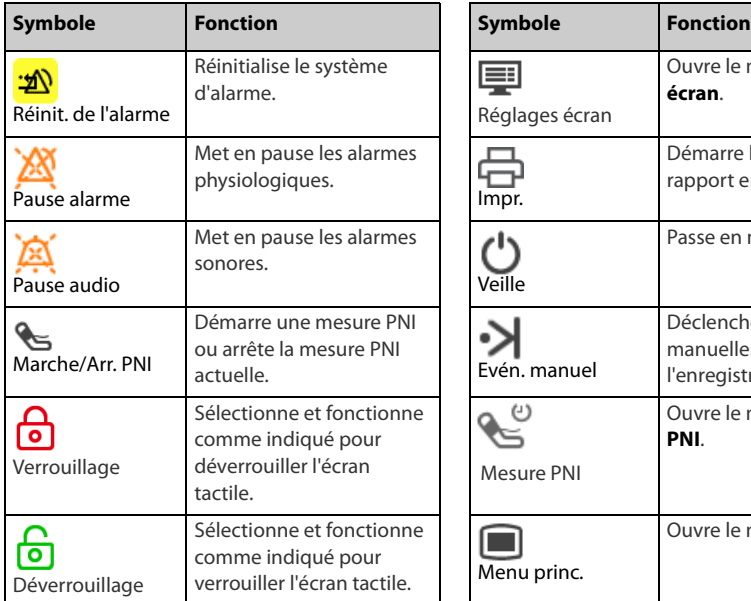

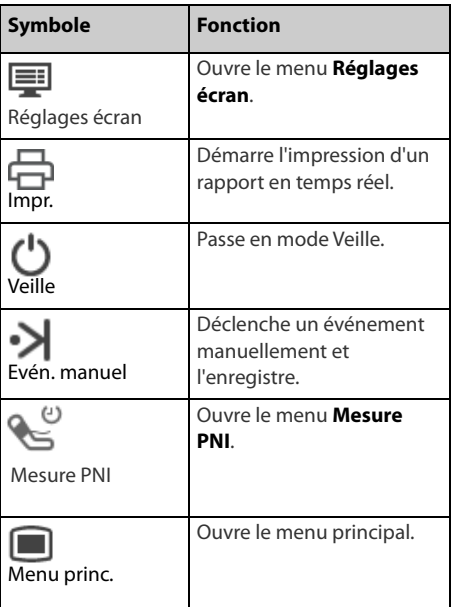

#### **Mise en marche du moniteur**

Appuyez sur cet interrupteur d'alimentation pour mettre le moniteur sous tension.

## **Verrouillage de l'écran tactile**

Pour verrouiller l'écran tactile, sélectionnez le raccourci **Déverrouillage** [o], et faites glisser le curseur vers le haut comme indiqué.

#### **Déverrouillage de l'écran tactile**

Pour déverrouiller l'écran tactile, sélectionnez le raccourci **Verrouillage** (b), et faites glisser le curseur vers le haut comme indiqué.

#### **Balayage pour obtenir plus de Raccourcis**

Balayez vers le bas sur la zone des raccourcis pour obtenir plus de raccourcis.

#### **Actions rapides par balayage de l'écran**

Balayage de l'écran avec un seul doigt :

- Pour faire défiler une liste et un menu, balayez vers le haut et vers le bas.
- Si un écran externe est connecté, pour afficher ou agrandir l'écran Microtend. ou l'écran EWS sur l'écran externe, balayez l'écran correspondant vers la droite.
- Si un écran externe est connecté, pour réduire ou masquer l'écran Microtend. ou l'écran EWS sur l'écran externe, balayez l'écran correspondant vers la gauche.

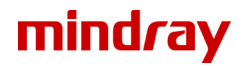

Balayage de l'écran avec deux doigts :

- Si un écran externe est connecté, pour passer à un autre écran, balayez l'écran vers la gauche ou vers la droite. Par exemple, sur l'écran normal, balayez avec deux doigts de gauche à droite pour passer à l'écran Microtend.
- Pour faire sortir un patient, balayez avec deux doigts du haut vers le bas.

## **Ecran**

#### **Sélection d'un écran**

- 1. Accédez à **Sélect. l'écran** en suivant l'une des méthodes suivantes :
	- ◆ Sélectionnez le raccourci **Réglages écran** → sélectionnez **Sélect. l'écran**.
	- ◆ Sélectionnez le raccourci **Menu princ.** → dans la colonne **Affichage**, sélectionnez **Sélect. l'écran**.
- 2. Sélectionnez l'écran souhaité.

#### **Affichage des valeurs numériques et des tracés**

- 1. Accédez à **M en p bloc** en suivant l'une de ces méthodes :
	- Sélectionnez le raccourci **Réglages écran** → sélectionnez l'onglet **M en p bloc**.
	- ◆ Sélectionnez le raccourci **Menu princ.** → dans la colonne **Affichage**, sélectionnez **M en p bloc**.
- 2. Sélectionnez une zone de valeurs numériques des paramètres ou une zone de tracés, puis sélectionnez dans la liste déroulante un élément à afficher dans cette zone. Les paramètres et les tracés que vous ne sélectionnez pas ne sont pas affichés.

## **Surveillance ECG**

#### **Choix d'un type de dérivation ECG**

- 1. Sélectionnez la zone des valeurs numériques ou la zone des tracés ECG afin d'accéder au menu **ECG**.
- 2. Dans la page **ECG**, sélectionnez l'onglet **Réglages**.
- 3. Réglez le **Jeu dériv** en fonction du type de dérivation que vous allez utiliser. Le type de dérivation par défaut est **Auto**. Dans ce cas, le moniteur détecte automatiquement le type de fil utilisé.

## **Contrôle de la stimulation**

- 1. Sélectionnez la zone des valeurs numériques ou la zone des tracés ECG afin d'accéder au menu **ECG**.
- 2. Dans la page **ECG**, sélectionnez l'onglet **Stimul**.
- 3. Réglez l'option **Stimulé** sur **Oui** ou **Non**.

## **Activation de la surveillance ST**

- 1. Sélectionnez la zone des valeurs numériques ou la zone des tracés ECG afin d'accéder au menu **ECG**.
- 2. Sélectionnez l'onglet **ST** → sélectionnez l'onglet **Réglages**.
- 3. Activez l'**analyse ST**.

## **Activation de la surveillance de l'intervalle QT/QTc**

- 1. Sélectionnez la zone des valeurs numériques ou la zone des tracés ECG afin d'accéder au menu **ECG**.
- 2. Sélectionnez l'onglet **QT** → sélectionnez l'onglet **Réglages**.
- 3. Activez l'**analyse QT**.

## **Accès à l'écran 12 dériv.**

- 1. Sélectionnez la zone des valeurs numériques ou la zone des tracés ECG afin d'accéder au menu **ECG**.
- 2. Au bas de la page ECG, sélectionnez **12 dériv**.

Vous pouvez accéder à l'écran 12 dériv de l'une des manières suivantes :

- Sélectionnez le raccourci **Réglages écran** → sélectionnez **ECG 12 dériv**.
- Sélectionnez le raccourci **Menu princ.** → dans la colonne **Affichage**, sélectionnez **Sélect. l'écran** → sélectionnez **ECG 12 dériv**.

## **Démarrage de l'analyse d'un ECG à 12 dérivations au repos**

Pour lancer l'analyse ECG à 12 dérivations, sélectionnez **Analyse** dans la partie inférieure gauche de l'écran 12 dériv.

## **Surveillance PNI**

### **Démarrage ou arrêt de la mesure de PNI**

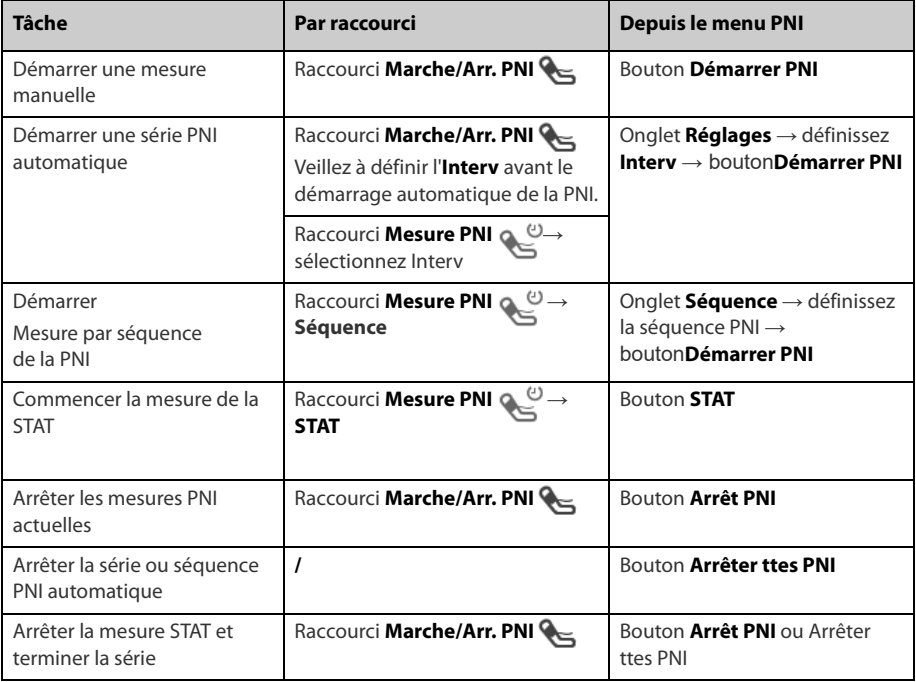

### **Réglage de l'intervalle PNI**

- 1. Sélectionnez la zone des valeurs numériques **PNI** afin d'accéder au menu **PNI**.
- 2. Sélectionnez l'onglet **Réglages**.
- 3. Définissez l'option **Intervalle**. La sélection de l'option **Manuel** active le mode Manuel.

## **Surveillance PI**

#### **Changement du libellé de pression**

Le libellé de pression identifie de manière unique chaque type de pression. Par conséquent, vous devez sélectionner un libellé de pression adéquat pour la source de pression à surveiller. Pour sélectionner le libellé de pression, suivez cette procédure :

- 1. Sélectionnez la zone des valeurs numériques ou la zone des tracés PI afin d'accéder au menu de la pression.
- 2. Sélectionnez l'onglet **Réglages**.
- 3. Sélectionnez le libellé souhaité.

### **Réintialisation du transducteur PI**

- 1. Connectez le transducteur PI, le câble adaptateur PI et le moniteur.
- 2. Désactivez la valve tricanale (celle qui est proche du transducteur) du patient afin de mettre le transducteur à la pression atmosphérique.
- 3. Sélectionnez la zone des valeurs numériques (valeurs PA par exemple), puis sélectionnez **Réinit**.
- 4. Une fois la réinitialisation terminée, fermez le robinet d'arrivée d'air et ouvrez le robinet d'accès au patient.

## **Surveillance du CO2**

Si vous utilisez le moniteur N1 pour la mesure du CO2, branchez l'adaptateur de CO2 et la tubulure d'échantillonnage de gaz comme suit.

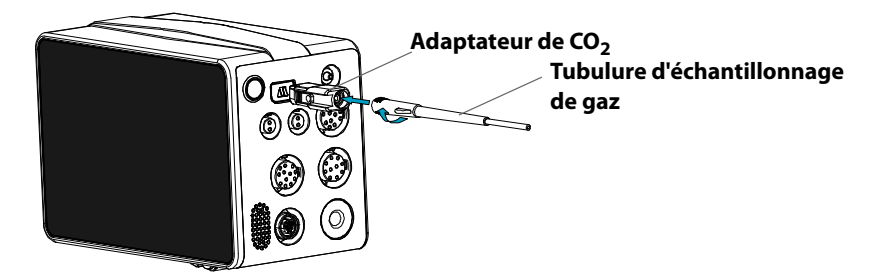

## **Gestion des patients**

#### **Modification des informations patient**

- 1. Entrez dans le menu Gestion patient de l'une des manières suivantes :
	- ◆ Sélectionnez les informations patient dans l'angle supérieur gauche de l'écran.
	- ◆ Sélectionnez le raccourci Menu princ. → dans la colonne **Gestion patient**, sélectionnez Renseignements.

2. Modifiez les informations patient selon les besoins.

Si vous connectez un lecteur de codes-barres à votre moniteur, vous pouvez lire le code-barres du patient pour accéder aux informations médicales du patient.

## **Sortie manuelle d'un patient**

Ouvrez la fenêtre **Sortie patient** de l'une des manières suivantes. Puis sélectionnez l'élément souhaité dans la boîte contextuelle.

- Balayez l'écran tactile vers le bas à l'aide de deux doigts.
- Sélectionnez le raccourci **Menu princ.** → dans la colonne **Gestion patient**, sélectionnez **Sortie**.
- Sélectionnez les informations patient dans l'angle supérieur gauche de l'écran → **Sortie patient**.

## **Alarmes**

#### **Symboles de l'état d'alarme**

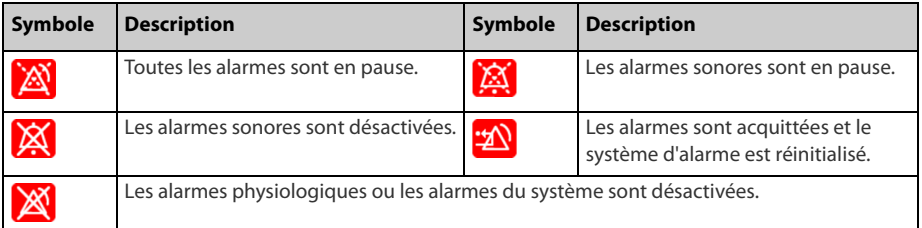

## **Définition des propriétés des alarmes de paramètre**

- 1. Accédez à la page **Limites** en sélectionnant le raccourci **Menu princ.** → dans la colonne **Alarme**, sélectionnez **Limites**.
- 2. Saisissez le mot de passe si nécessaire.
- 3. Définissez les propriétés d'alarme comme vous le souhaitez.

## **Modification des réglages d'alarme d'arythmie**

- 1. Sélectionnez la zone des valeurs numériques ou la zone des tracés ECG afin d'accéder au menu **ECG**.
- 2. Sélectionnez l'onglet **Arythmie**.
- 3. Saisissez le mot de passe si nécessaire.
- 4. Définissez les propriétés d'alarme comme vous le souhaitez.

## **Activation des limites d'alarme**

- 1. Sélectionnez le raccourci **Menu princ.** → dans la colonne **Alarme**, sélectionnez **Limites**.
- 2. Dans la page **Limites**, sélectionnez Limites auto. en bas à gauche.
- 3. Sélectionnez **Ok** dans la boîte de dialogue contextuelle.

## **Définition de la fonction Pause**

- 1. Sélectionnez le raccourci **Menu princ.** → dans la colonne Système, sélectionnez Maintenance  $\rightarrow$  indiquez le mot de passe requis  $\rightarrow$  sélectionnez  $\Box$ .
- 2. Sélectionnez l'onglet **Alarme** → sélectionnez l'onglet **Pause/Réinit**.
- 3. Définissez l'option Pauses sur **Pause alarme** ou **Pause audio**.

#### **Mise en pause des alarmes/alarmes sonores**

- Appuyez sur le raccourci **Pause audio** pour mettre en pause les alarmes sonores si la fonction Pause est définie sur **Pause audio**.
- Appuyez sur le raccourci **Pause alarme** pour mettre en pause les alarmes physiologiques si la fonction Pause est définie sur **Pause alarme**.

#### **Réinitialisation des alarmes**

Appuyez sur le raccourci **Réinit. de l'alrm** pour réinitialiser le système d'alarme.

### **Accès à l'aide en cas d'alarmes techniques**

Dans la liste des alarmes techniques, les messages d'alarme suivis de **Détails** comportent des informations d'aide.

- 1. Sélectionnez la zone d'informations des alarmes techniques pour ouvrir la fenêtre **Alarmes**.
- 2. Sélectionnez l'onglet **Alarmes techniques**.
- 3. Sélectionnez l'alarme souhaitée.

#### **Activation manuelle du mode nuit**

- 1. Sélectionnez le raccourci **Menu princ.** → dans la colonne **Affichage**, sélectionnez **Mode nuit**.
- 2. Modifiez les réglages du mode nuit si nécessaire.
- 3. Sélectionnez **Ouvrir mode nuit**.

#### **Activation du mode privé**

Pour activer le mode privé, sélectionnez le raccourci **Menu princ.** → dans la colonne **Affichage**, sélectionnez **Mode privé** → sélectionnez **OK**.

## **Configuration du moniteur**

#### **Réglage du volume de l'alarme**

Pour régler le volume de l'alarme, sélectionnez le raccourci **Menu princ.** → dans la colonne **Alarme**, sélectionnez **Réglages**.

## **Réglage du volume QRS**

Pour régler le volume QRS, choisissez l'une des façons suivantes :

- Sélectionnez la zone des valeurs numériques ou la zone des tracés ECG  $\rightarrow$  sélectionnez l'onglet **Réglages**.
- Sélectionnez la zone numérique ou la zone des tracés SpO2 → sélectionnez l'onglet **Réglages FP**.

#### **Réglage du volume des touches**

Pour régler le volume de l'alarme, sélectionnez le raccourci **Menu princ.** → dans la colonne **Affichage**, sélectionnez l'onglet **Affichage**.

#### **Réglage de la luminosité de l'écran**

- 1. Accédez à **Affichage** en suivant l'une des méthodes suivantes :
	- ◆ Sélectionnez le raccourci **Réglages écran** → sélectionnez l'onglet **Affichage**.
	- ◆ Sélectionnez le raccourci **Menu princ.** → dans la colonne **Affichage**, sélectionnez **Affichage**.
- 2. Réglez la **Luminosité**.

#### **Activation du mode Extérieur**

Pour accéder au mode extérieur, sélectionnez le raccourci Menu princ. → dans la colonne **Affichage**, sélectionnez **Ouvrir mode extérieur** → sélectionnez **OK**.

#### **Révision des tendances**

Sélectionnez le raccourci **Menu princ.** → dans la colonne **Revoir**, sélectionnez une option.

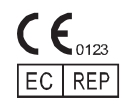

Shanghai International Holding Corp. GmbH (Europe) Eiffestraβe 80, 20537 Hambourg, Allemagne

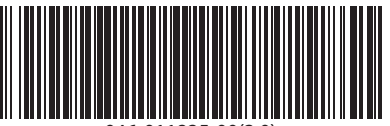

046-011825-00(3.0)